# **Data Sampling**

This chapter explains how to set and use Data Sampling.

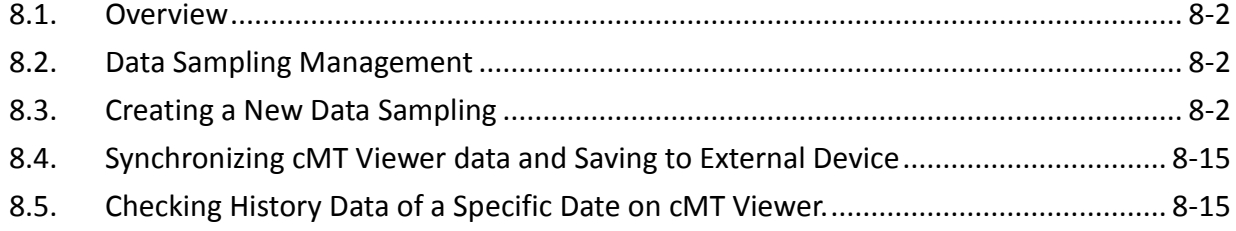

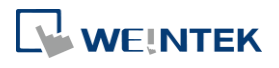

#### **8.1. Overview**

After defining how the data is sampled, by sampling time, address, or data length, the sampled data can be saved to the designated location, such as HMI memory, SD card, or USB disk. Trend Display and History Data Display objects can be used to display sampling records.

#### **8.2. Data Sampling Management**

Create a new Data Sampling object first by the following steps:

- *1.* From the menu select [Data/History] and click [Data Sampling].
- *2.* Click [New] to finish relevant settings.

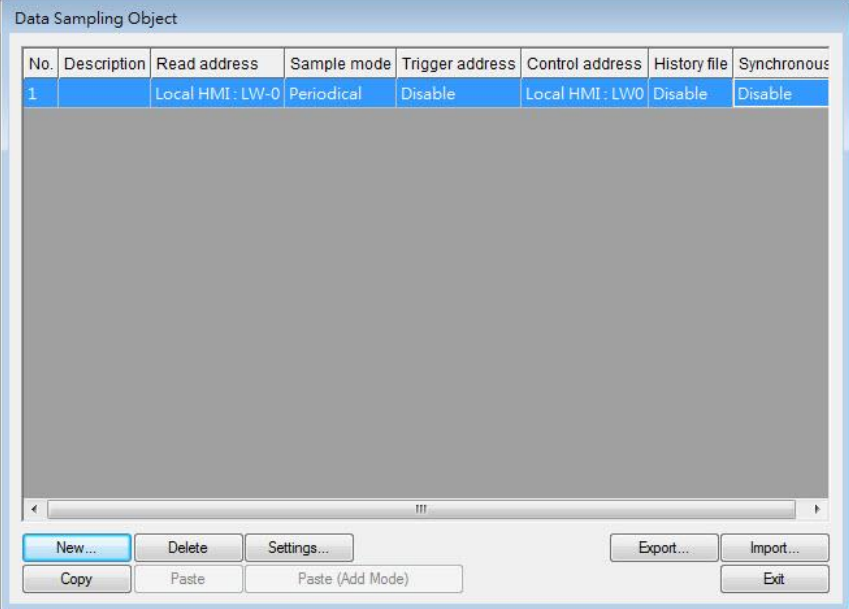

#### **8.3. Creating a New Data Sampling**

The following introduces how to set a new Data Sampling. **eMT, iE, XE, mTV, iP Series**

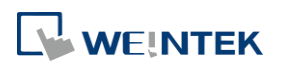

#### Data Sampling

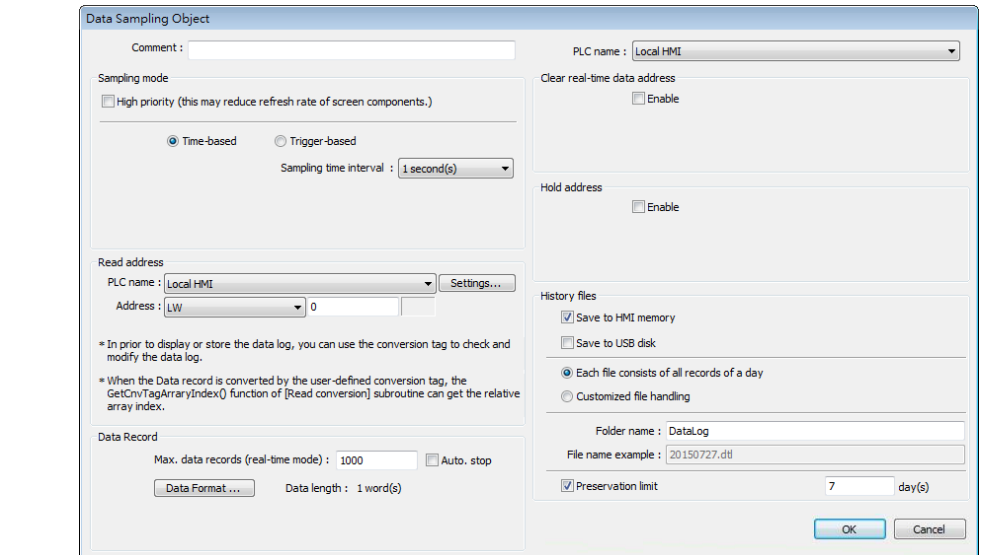

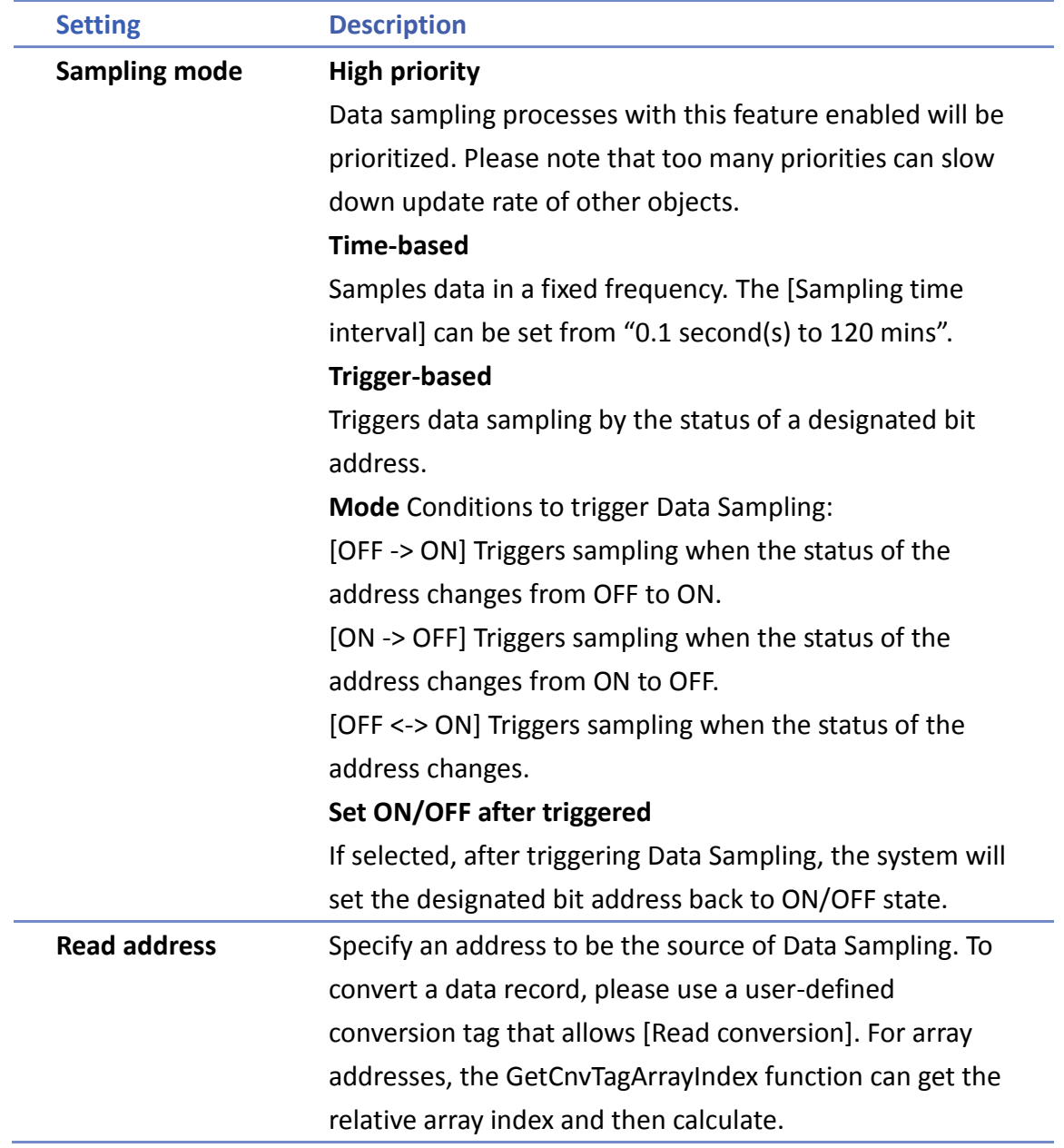

WEINTEK

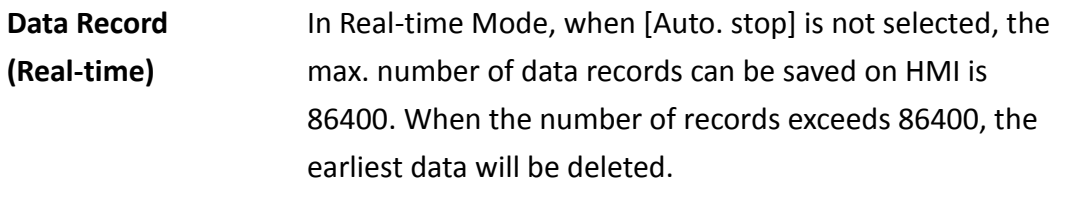

#### **Data Format**

Data of different formats in consecutive registers can be sampled. For example, setting: LW-0 (16-bit Unsigned), LW-1 (32-bit Float), and LW-3 (16-bit Unsigned). The upper limit for the number of records is 1000.

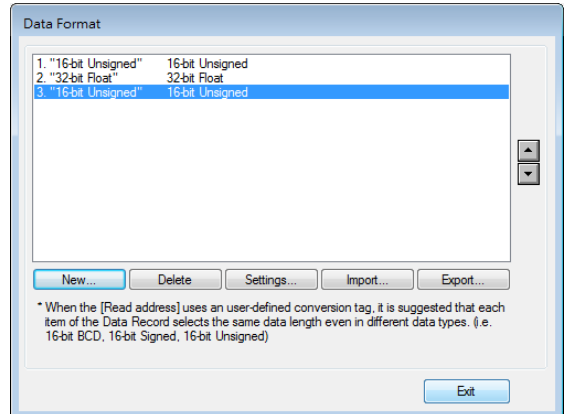

#### **Auto. stop**

Data sampling will automatically stop when the number of records reaches [Max. data records].

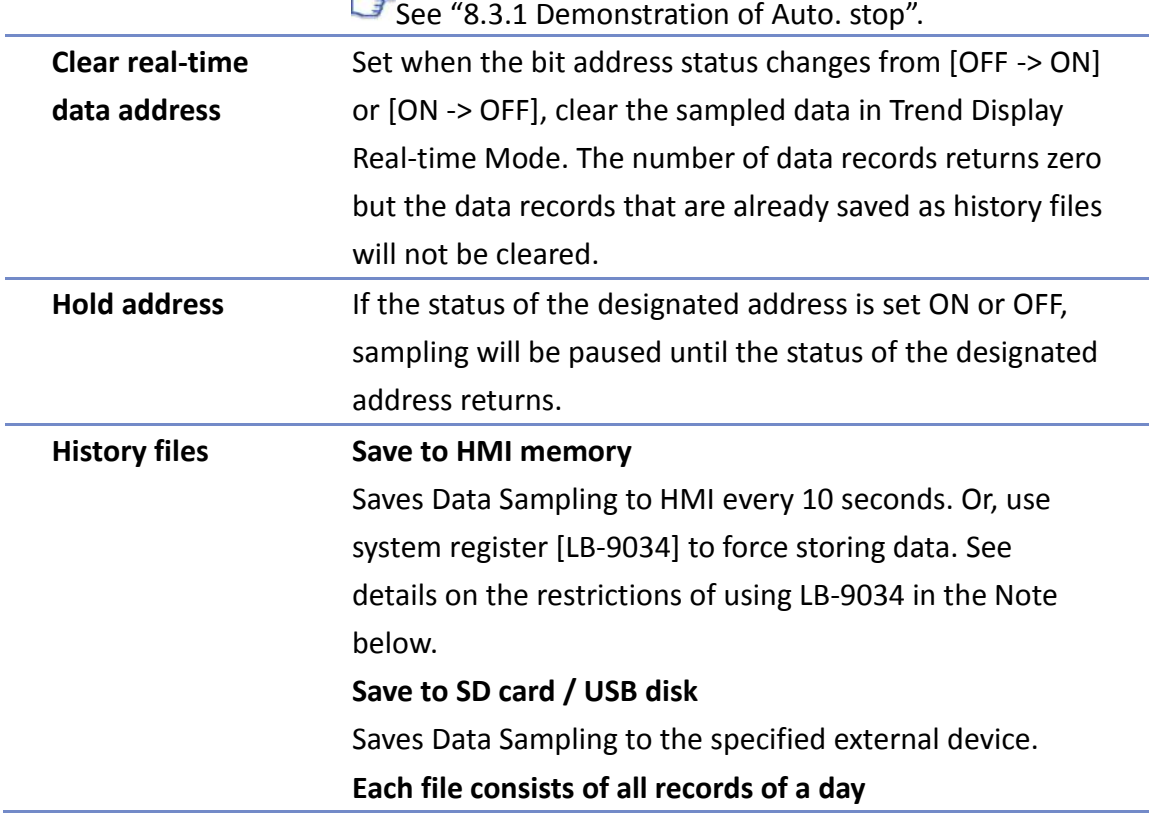

**WEINTEK** 

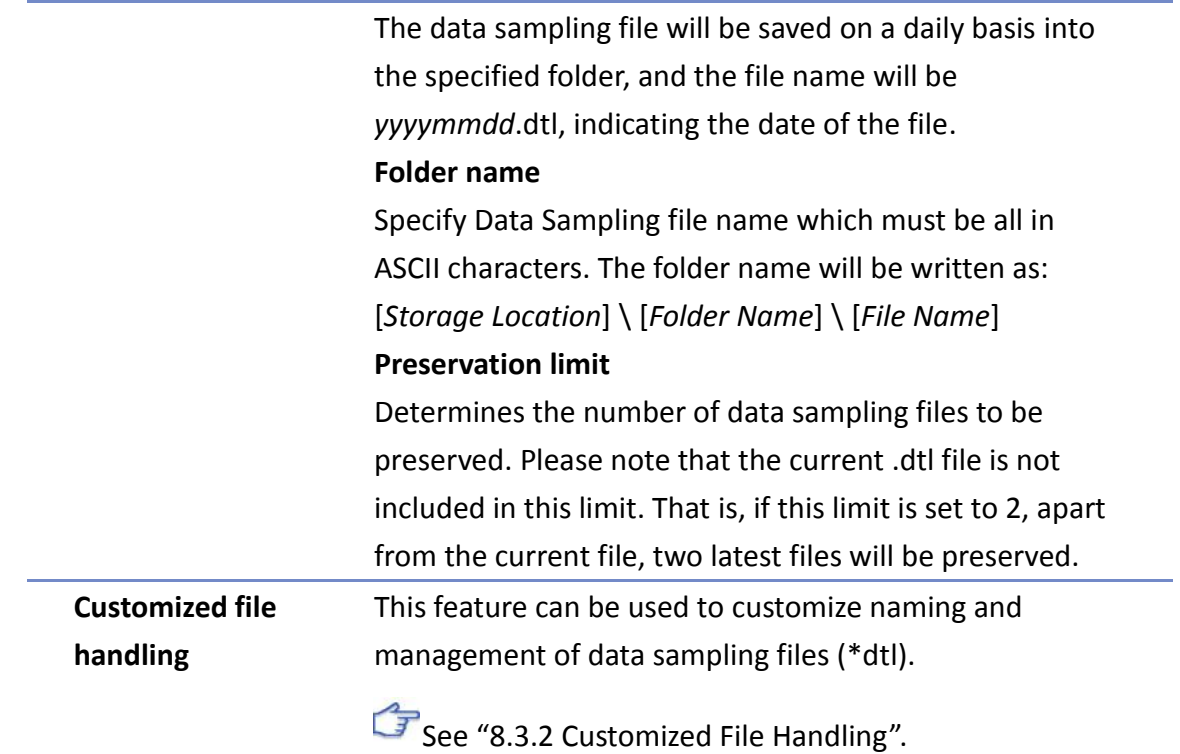

# **Note**

- A Data Sampling may include more than one type of records. Data Sampling can retrieve different types of records at the same time. For example, if define three types of data, 4 words in total, the system retrieves a 4-word data each time from the designated address to be the content in one Data Sampling.
- When using [Each file consists of all records of a day] and set [Preservation limit] to 2 files, the data of yesterday and the day before yesterday will be kept. Data that is not built in this period will be deleted to prevent the storage space from running out.
- When using [Customized file handling] and set [Preservation limit] to 2 files, not only the currently sampled file, another 2 newest files (3 files in total) will be kept. The rest of the data will be deleted to prevent the storage space from running out.
- When running simulation on PC, all data sampling will be saved to the datalog folder in C:\EBPro\[*Storage Location*]\datalog. If you change the data format of data sampling, delete the previous data records in the installation directory to prevent the system from reading the old records.
- When saving files to USB disk or SD card, the capacity of a FAT32 folder depends on the length of the file names. Fewer files can be saved when the file names are longer.
- When using LB-9034, the shortest interval between two successful executions is 2 seconds. That is, after LB-9034 is triggered, it can be effective again 2 seconds later.

 $\Box$  Click the icon to watch the demonstration film. Please confirm your internet connection before playing the film.

#### **cMT, cMT X Series**

The settings are almost similar to eMT, iE, XE, mTV, iP Series. The following highlights the settings that are different.

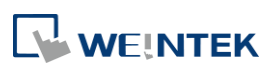

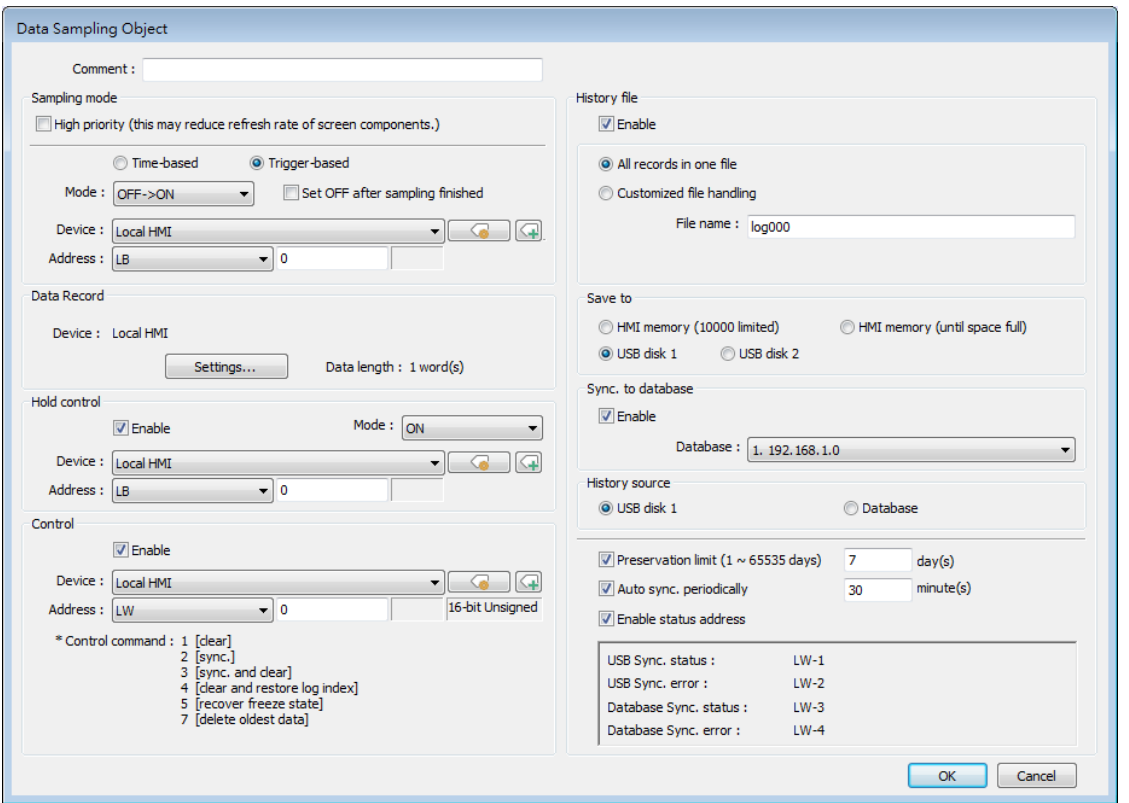

#### **Setting Description**

**Data Record** Data of different formats can be sampled. The upper limit for the number of records is 1000. Click the [Settings…] button to set the read addresses of different data types. For selected PLC drivers, sampling addresses of different sections is possible. For the drivers that can only sample contiguous addresses, simply set the data types. The display format settings may be used by Trend Displays and History Data Displays which are set to display the sampled data.

#### **Next contiguous address**

With this option selected when adding a new item, simply set the data type and it will be put into the same section as the previous read address. The following setting aims to read LW-0~LW-17 at a time.

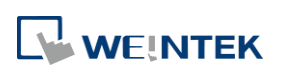

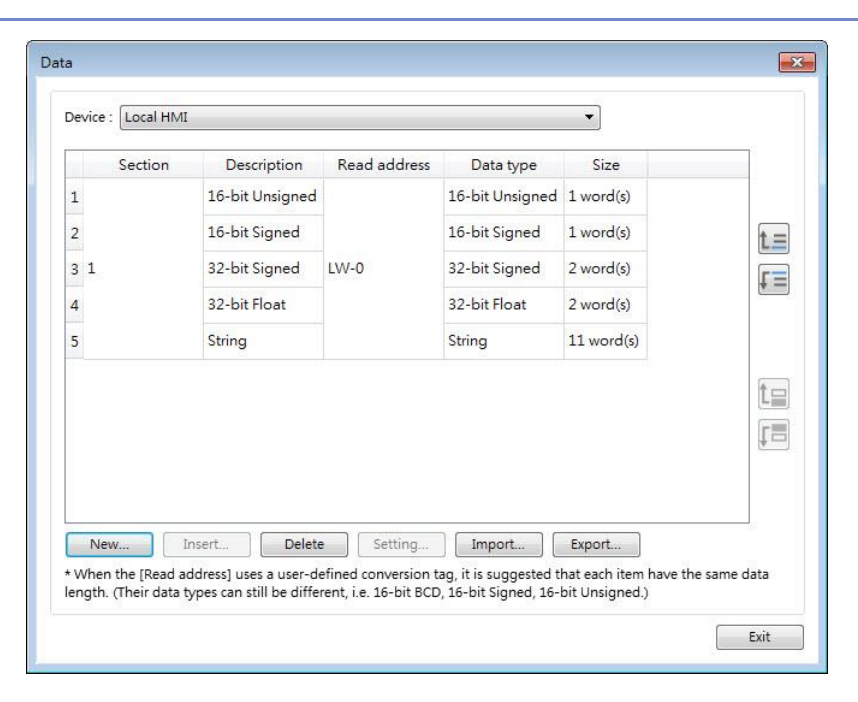

When [Next contiguous address] option is **not** selected, multiple addresses can be read at a time.

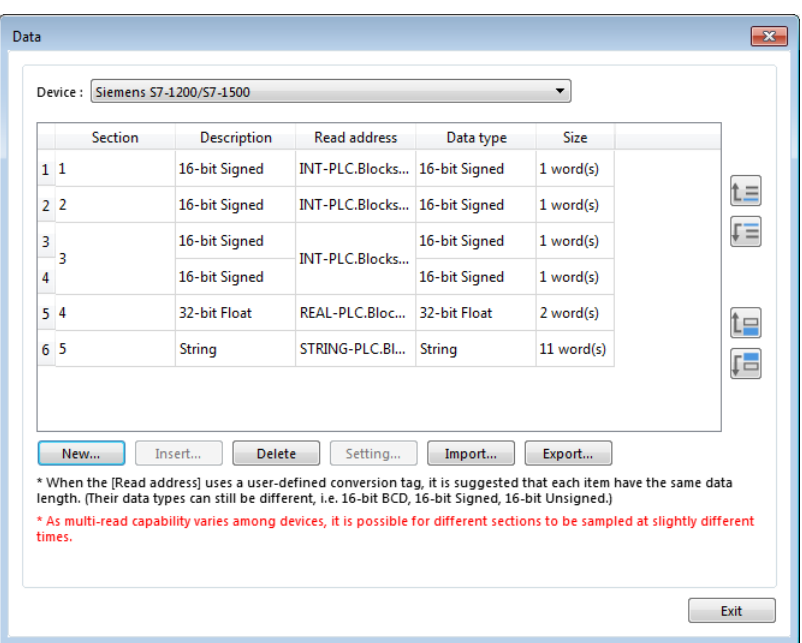

Click [New] and de-select [Next contiguous address] option. The address setting shows, and a different address can be selected.

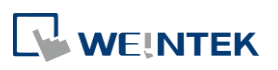

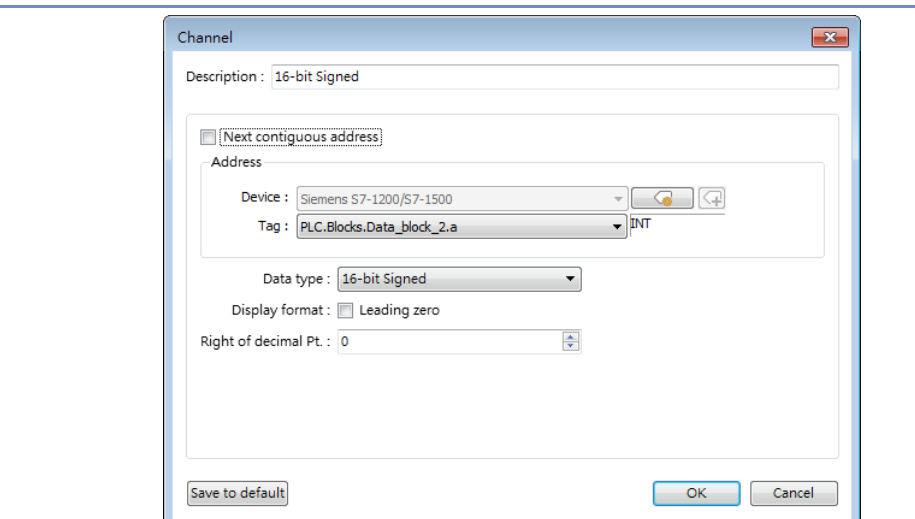

Please note that when contiguous address setting is used for a tag-based PLC driver, only one-dimensional arrays are supported.

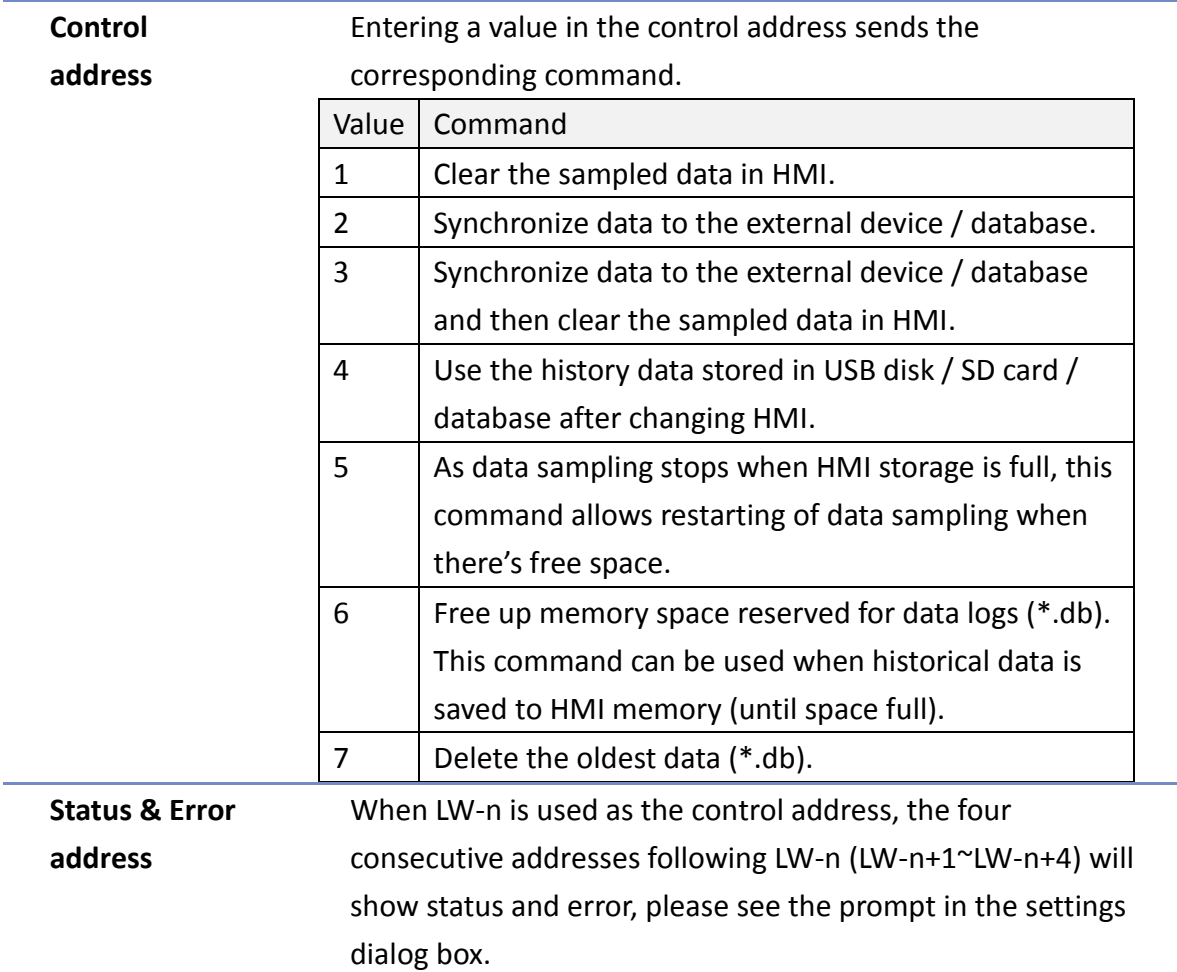

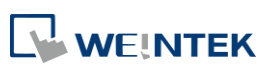

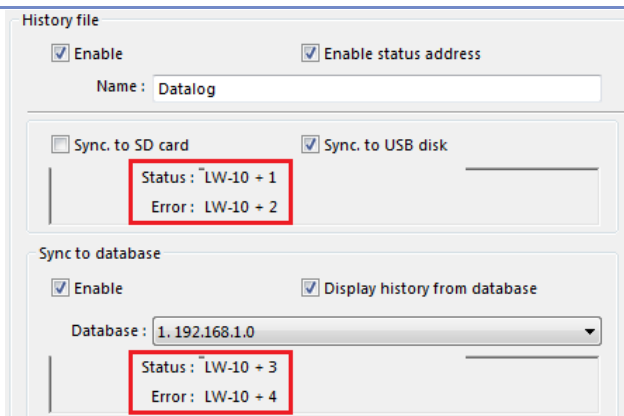

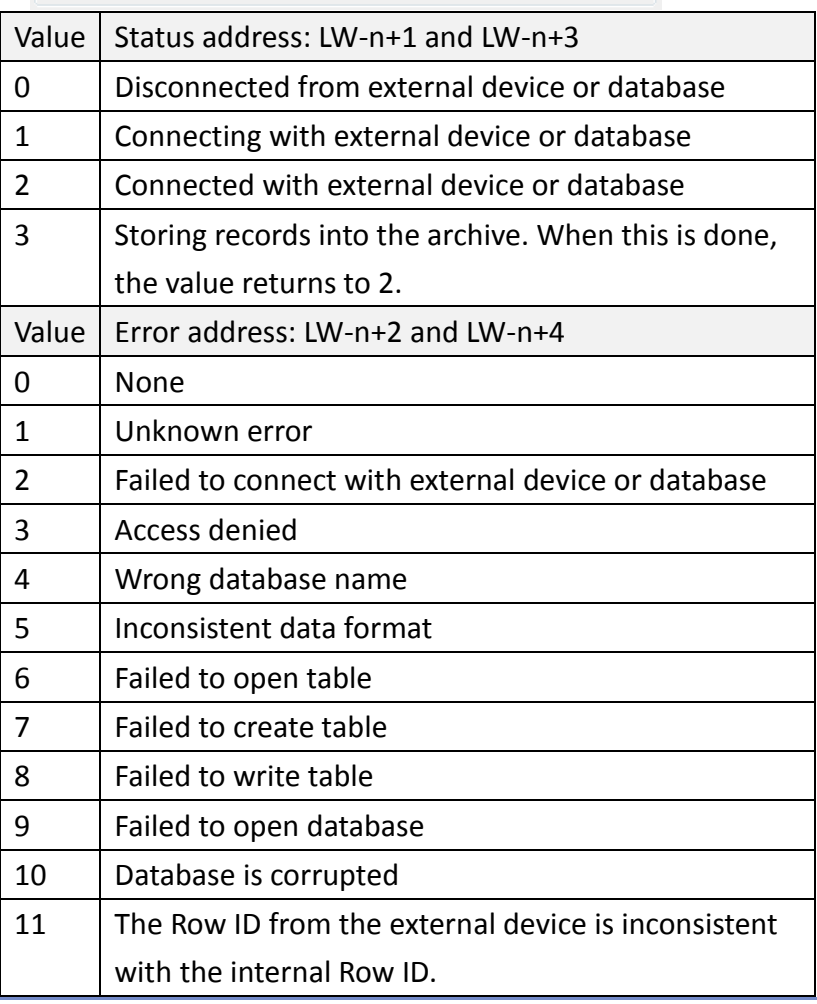

History files **History data can be saved to HMI memory (10000 limited or** until space full), USB disk, SD card, and Database (by synchronizing history data to database server.). The rules of saving the data are:

> When [Save to HMI memory (10000 limited)] is selected and the sampled data reaches 10000 records, the system will delete the earliest 1000 records and keep on saving data to HMI memory.

WEINTEK

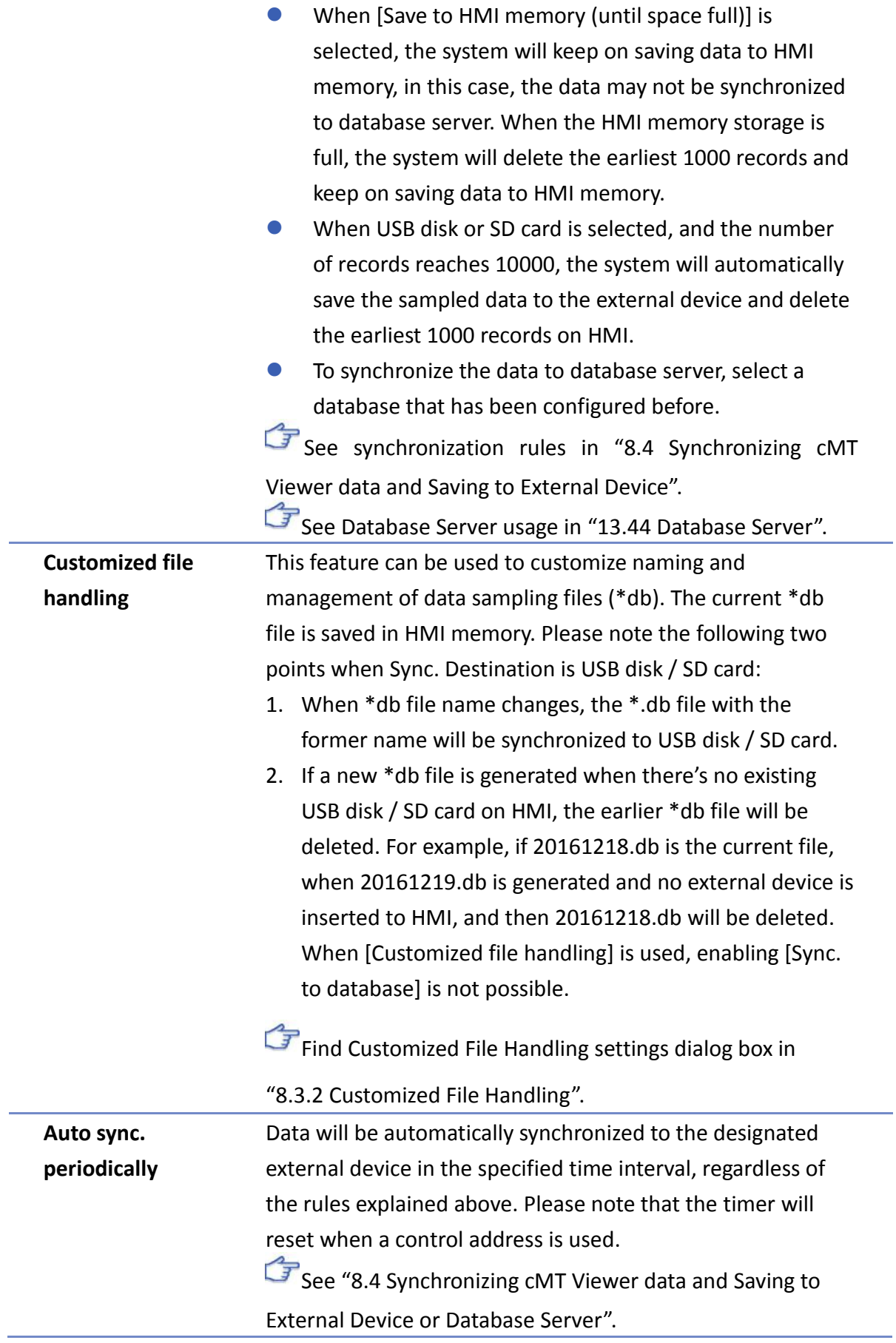

WEINTEK

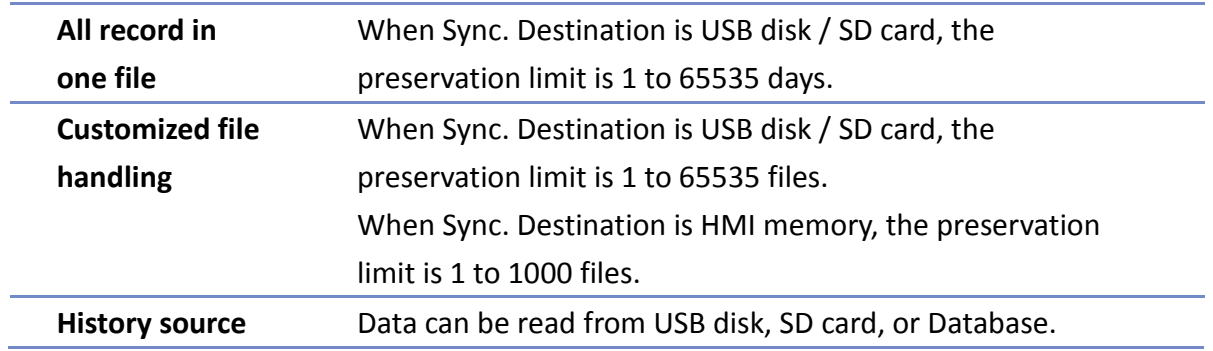

#### $8.3.1.$ **Demonstration of Auto. stop**

This feature depends on the arrangement of different objects and modes. (Set [Max. data records] to n.)

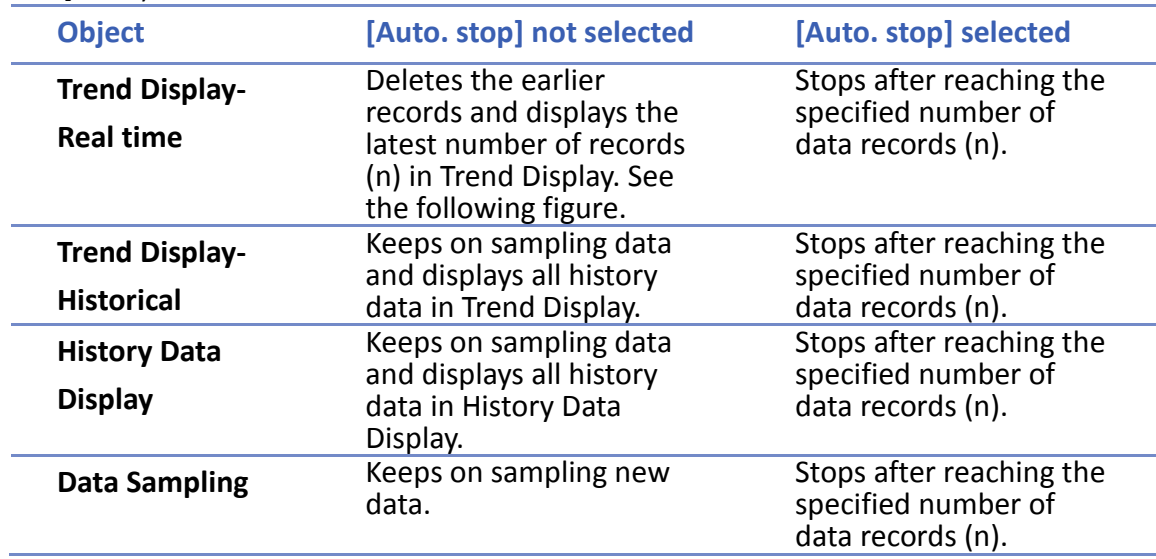

The figure illustrates how the data is sampled in Trend Display – Real Time mode when [Auto. stop check] box is not selected. Set the number of data records to 10, when the  $11<sup>th</sup>$  data is generated, the earliest record is deleted and the newest record is added.

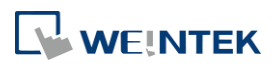

#### Data Sampling

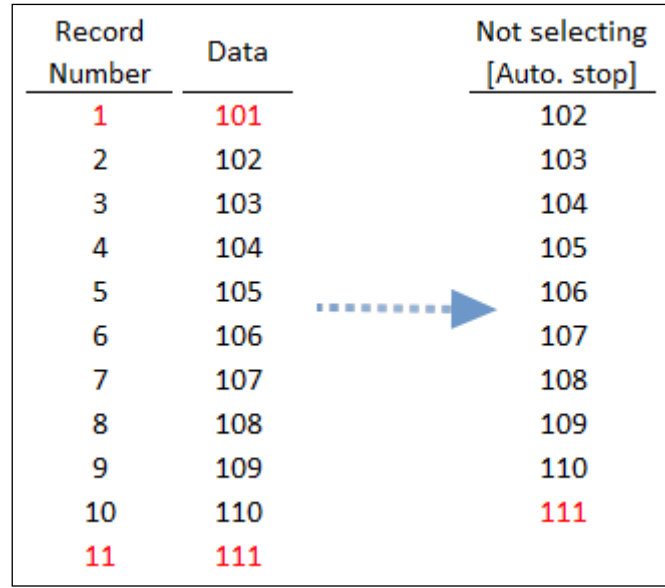

#### $8.3.2.$ **Customized File Handling**

This feature can be used to customize naming and management of data sampling files (\*.dtl, \*db).

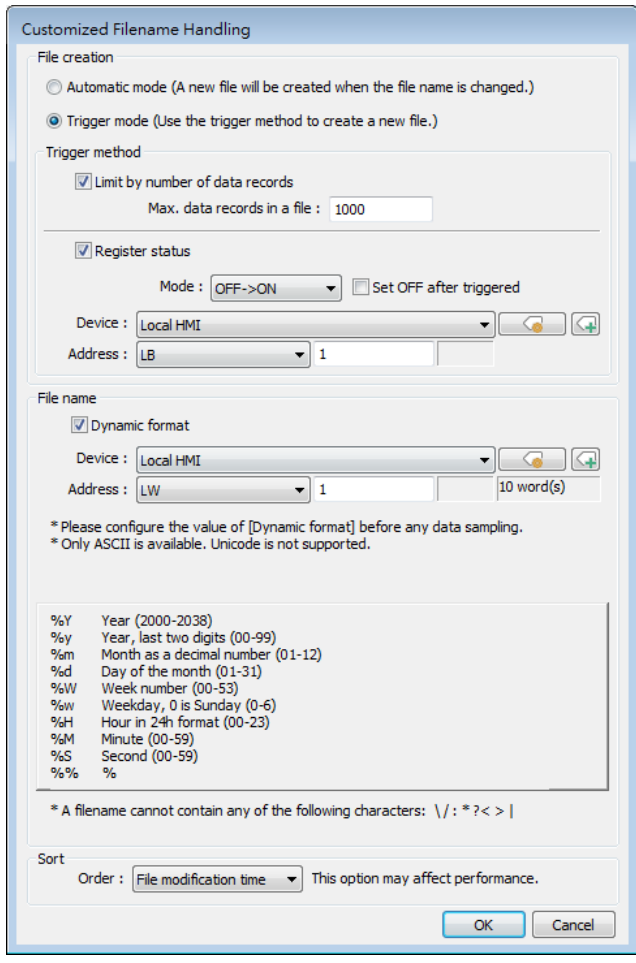

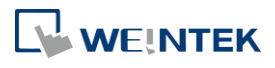

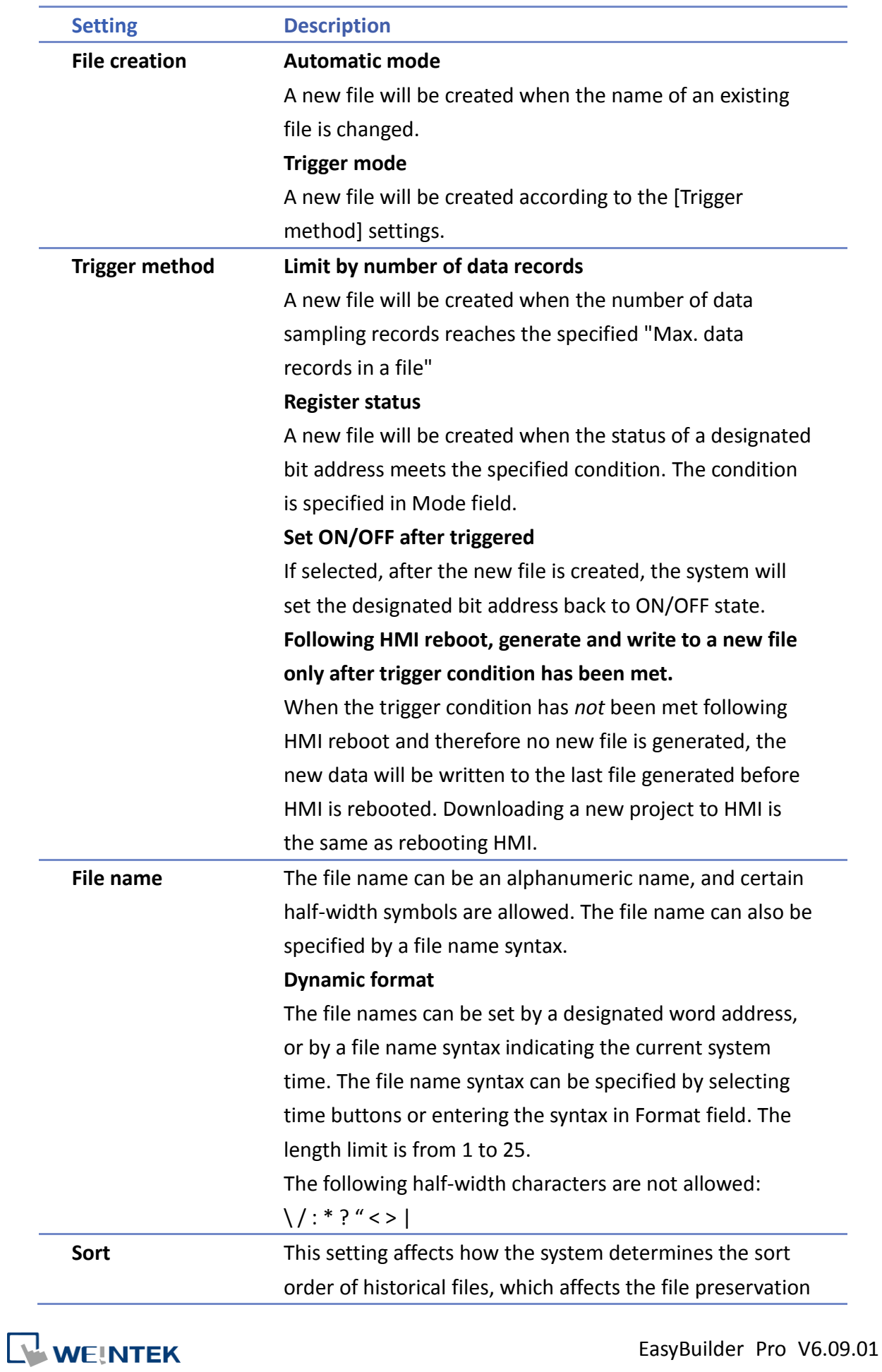

and backup logic. **File name** Files are sorted by their filenames in descending order. **File modification time** Files are sorted by the actual timestamps of the contents. (Because the system has to check the content of the files, this option may affect performance negatively.) Example: Consider the case where files have been generated in this order: filename\_05--> filename\_04--> filename\_03--> filename 02--> filename 01. The earliest file is filename\_05 and the latest file is filename\_01. With preservation limit set to 5 files, the two sorting methods yield different results when the  $6<sup>th</sup>$  file is generated: Sorted by Filename: filename\_05 is seen as the latest file; therefore, filename\_01 will be deleted. Sorted by File Modification Time: filename\_01 is seen as the latest file; therefore, filename\_05 will be deleted. Note on naming convention: When File Name is selected as the sorting method and the filenames are: filename\_1, filename\_2, and filename 10, filename 2 will be seen as the latest file, followed by filename\_10 and filename\_1. To make filename 10 the latest file, please zero-pad the numbers and name the files to: filename 01, filename 02, and filename\_10.

# **Note**

- In Data Record settings, if the option [Next contiguous address] is not selected, the upper limit for the number of sections is 8.
- If both [Limit by number of data records] and [Dynamic format] check boxes are selected, before startup HMI, please enter the name in the designated register for Dynamic Format, otherwise, it is impossible the reach the "Max. data records in a file", and the data sampling file will not be generated.
- $\blacksquare$  When a new file is generated, the system will first detect if the filename already exists. If the file name does exist, the newly sampled data will be appended to the existing file.

Click the icon to download the demo project. Please confirm your internet connection

before downloading the demo project.

**NEINTEK** 

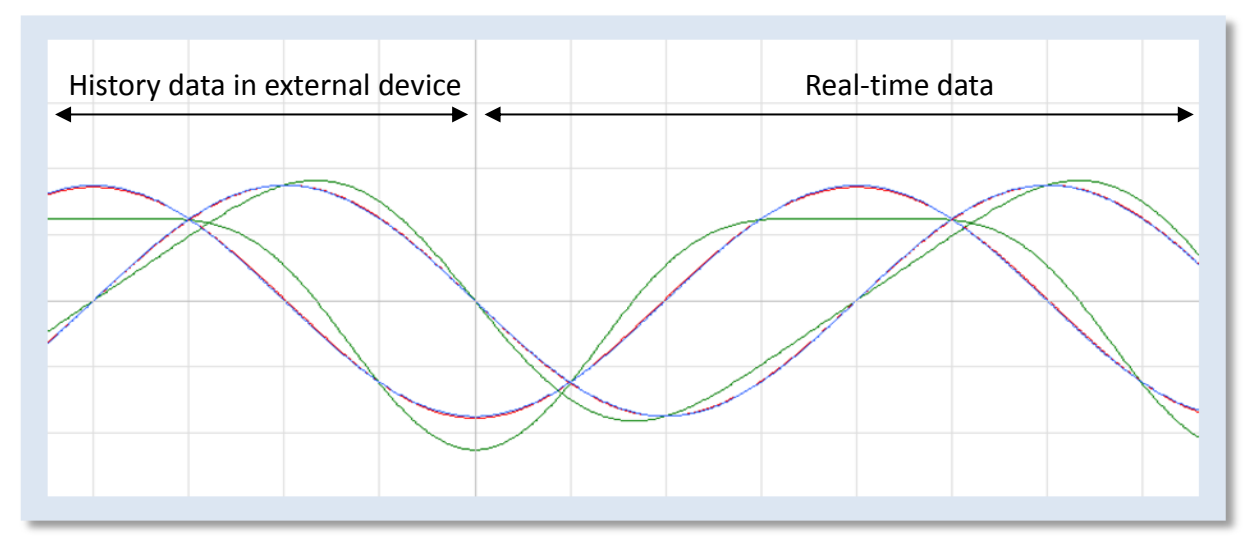

### **8.4. Synchronizing cMT Viewer data and Saving to External Device or Database**

For other series, when displaying the sampled data in Trend Display object, it is necessary to select from Real-time mode or History mode and the two modes cannot simultaneously be displayed in one object.

cMT / cMT X Series allows displaying history data and at the same time updates real-time data in one Trend Display or History Data Display object. The data saved in the external device can be updated.

The rule of synchronizing the data saved in the external device:

- *1.* When the sampled data reaches 10000 records, HMI will automatically save data to the external device and deletes the earliest 1000 records in HMI.
- *2.* If the external device is removed from HMI and inserted back again at the time when the sampled data is under 9000 records, the data generated during the time the external device is removed is saved in HMI and is not cleared. If the data exceeds 9000 records during the time the external device is removed, the earlier data is cleared and cannot be synchronized even to insert the external device back to the HMI.
- *3.* If there already exists sampled data in the external device, the new data is appended without overwriting the original data each time in synchronization.

#### **8.5. Checking History Data of a Specific Date / File on cMT Viewer.**

To check the history data, see the following steps (Use Trend Display object as example).

**1.** Tap the icon in the upper-right corner of the Trend Display object.

*2.* The following dialog box appears.

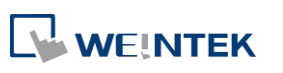

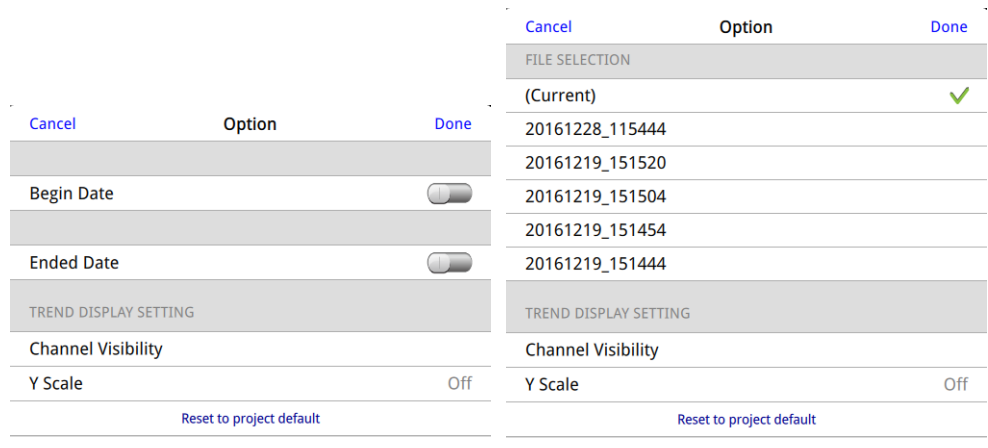

### *3.* Specify the date or the file.

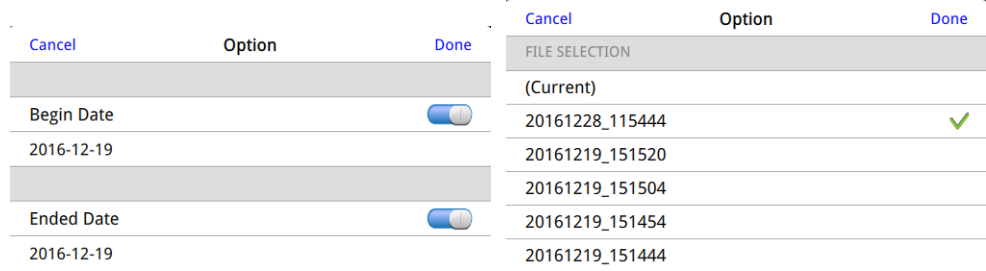

*4.* Tap [Done] button to finish setting.

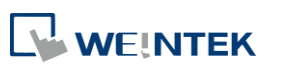